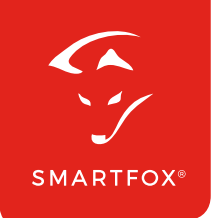

### **Ansteuerung ASKOMA** AskoHeat+ (TCP)

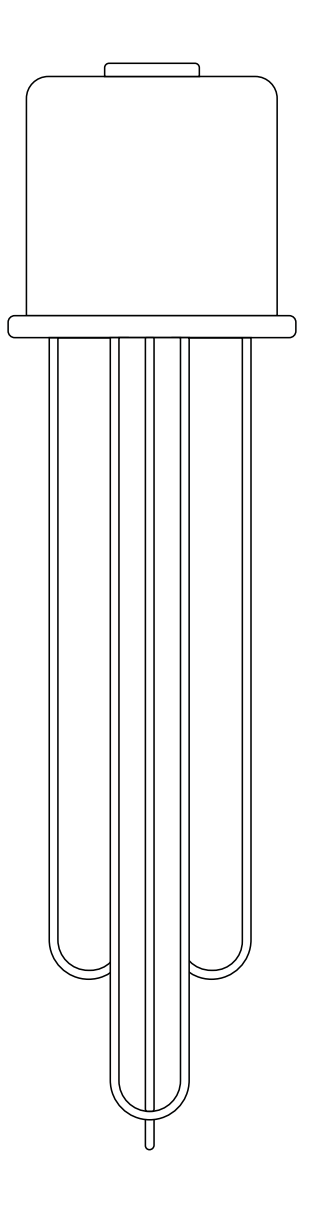

V1.0-06.2022

## 1. Produktübersicht

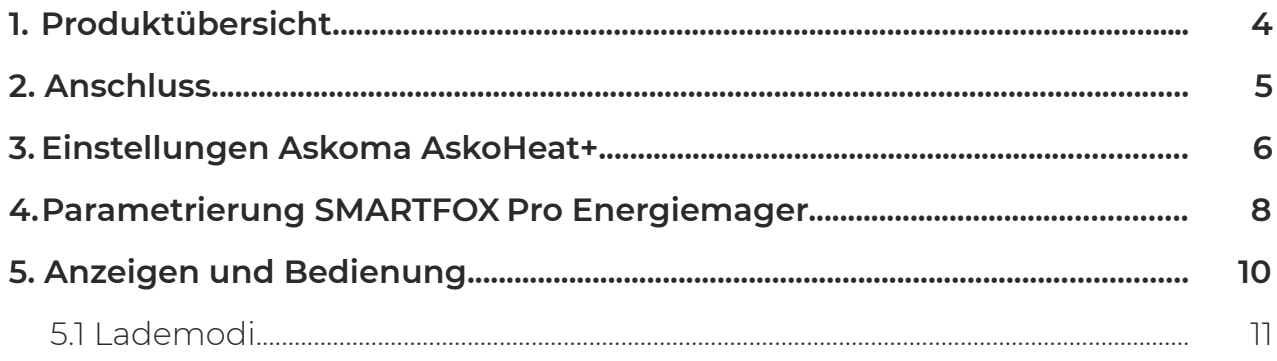

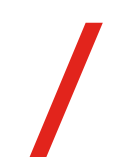

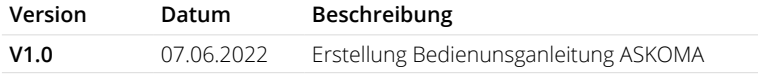

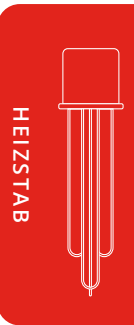

Wir haben den Inhalt dieser Dokumentation auf Übereinstimmung mit der beschriebenen Hard- und Software geprüft. Dennoch können Abweichungen, verbleibende Fehler und Auslassungen nicht ausgeschlossen werden, sodass wir für dadurch eventuell entstandene Schäden keine Haftung übernehmen. Die Angaben in dieser Druckschrift werden jedoch regelmäßig überprüft und notwendige Korrekturen sind in den nachfolgenden Auflagen enthalten. Für Verbesserungsvorschläge sind wir dankbar.

Diese Originaldokumentation ist urheberrechtlich geschützt. Alle Rechte, insbesondere das Recht der Vervielfältigung und der Verbreitung sowie der Übersetzung, vorbehalten. Kein Teil dieser Anleitung darf in irgendeiner Form (durch Fotokopie, Mikrofilm oder ein anderes Verfahren) ohne schriftliche Genehmigung der DAfi GmbH reproduziert oder unter Verwendung elektronischer Systeme gespeichert, verarbeitet, vervielfältigt oder verbreitet werden. Zuwiderhandlungen können strafrechtliche Folgen nach sich ziehen.

#### **Alle Rechte & technische Änderungen vorbehalten.**

© DAfi GmbH

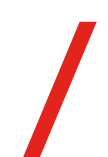

### **1.** Produktübersicht

Nachfolgende Anleitung beschreibt die Einbindung und Parametrierung von ASKOMA AskoHeat+ Heizstäben, zur Ansteuerung mit dem SMARTFOX Pro Energiemanagementsystem.

#### **Erforderliche Komponenten**

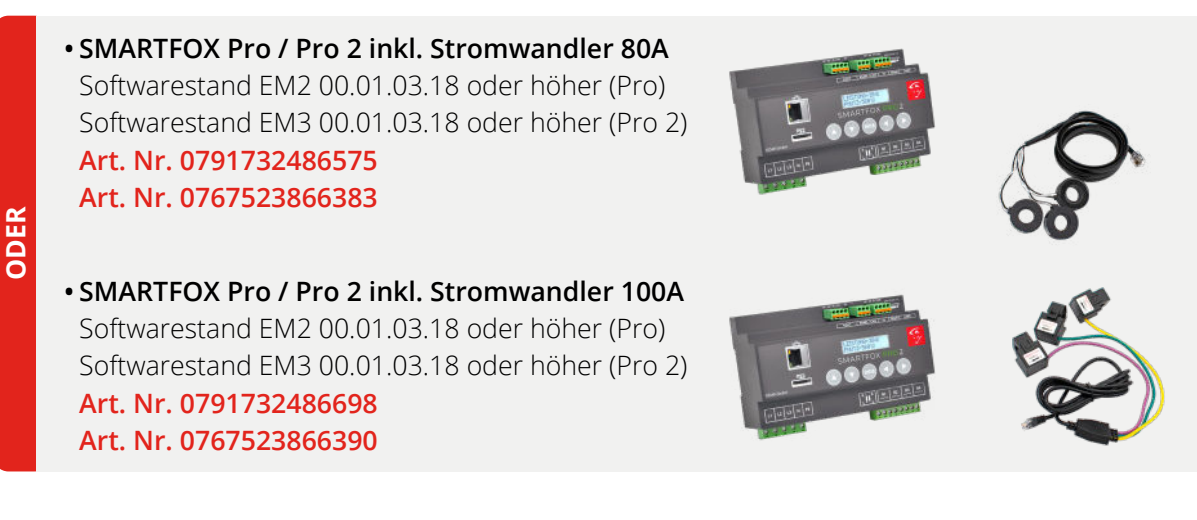

#### **• Einschraub-Heizkörper ASKOHeat+**

**Art. Nr. (ASKOMA) 012-6391 | 1,75kW 012-6392 | 3,5 kW 012-6393 | 4,4 kW 012-6394 | 5,2 kW** 

#### **• Flansch-Heizkörper ASKOHeat -F+**

**4**

**Art. Nr. (ASKOMA) 012-6791 | 1,75kW 012-6792 | 3,5 kW 012-6793 | 4,4 kW 012-6794 | 5,8 kW**

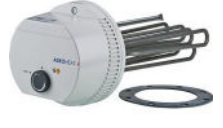

**HINWEIS: Installieren Sie die Heizstäbe exakt nach Herstelleranleitung. Einbindung getestet unter Heizstab Firmware 4.3.0**

### **2.** Anschluss

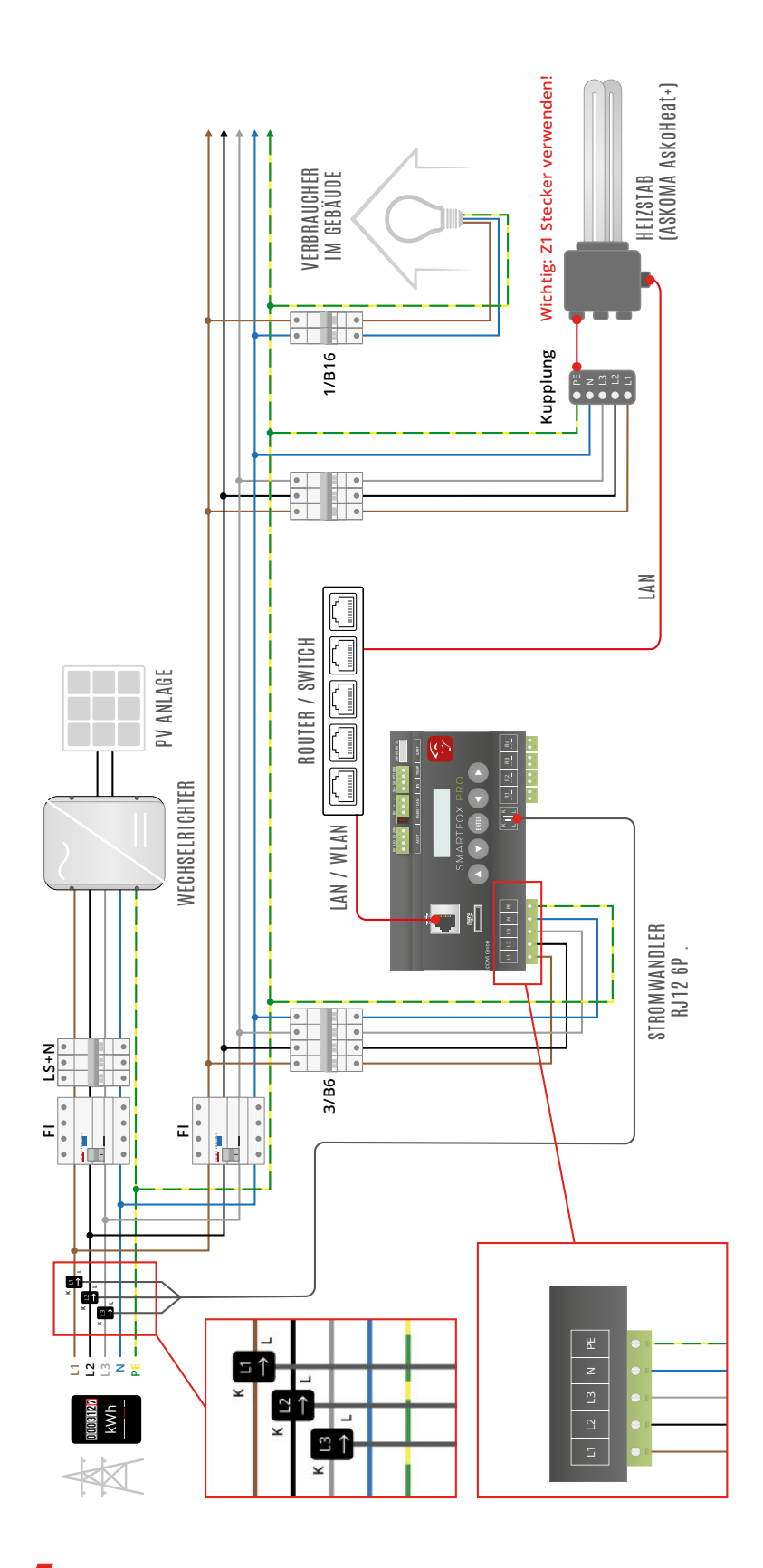

Strom und Spannungspfad müssen immer gleich sein. **Strom und Spannungspfad müssen immer gleich sein.**  $\bigoplus$ 

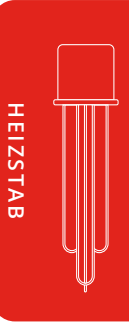

**5**

# **3.** Einstellungen Askoma AskoHeat+

Folgende Punkte beschreiben nur die zur Ansteuerung erforderlichen Settings. Detaillierte Infos über die weiteren Parameter erhalten Sie in der **[Herstelleranleitung.](http://www.askoma.com/)**

Nach erfolgreicher Verbindung des Heizstabs mit dem Hausnetzwerk (LAN) blinkt die mittlere LED (Connection) gelb/grün. Besteht keine Verbindung blinkt diese blau.

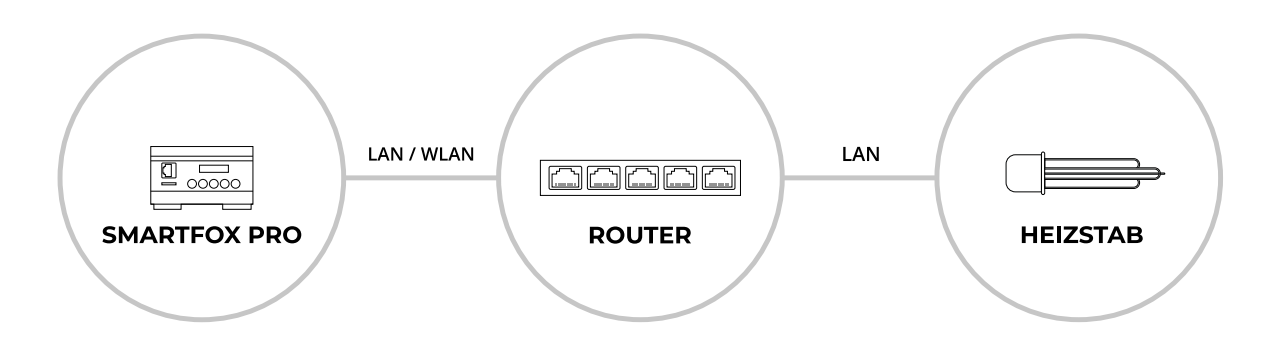

- **Schritt 1:** Verbinden Sie Ihren Laptop / Smartphone mit dem gleichen Netzwerk.
- **Schritt 2:** Webbrowser öffnen.
- **Schritt 3:** Die Weboberfläche des AskoHeat+ kann über die Adressen http://askoheat. local oder http://askoheat-eth aufgerufen werden. Alternativ kann auch über die IP-Adresse des Heizstabs zugegriffen werden. Nutzen Sie dazu einen IP- Scanner oder die Geräteübersicht Ihres Routers. Die Heizstäbe sind über den Gerätenamen "askoheat" oder "espressif" zu identifizieren.
- **Schritt 4:** "Expert Setup" öffnen

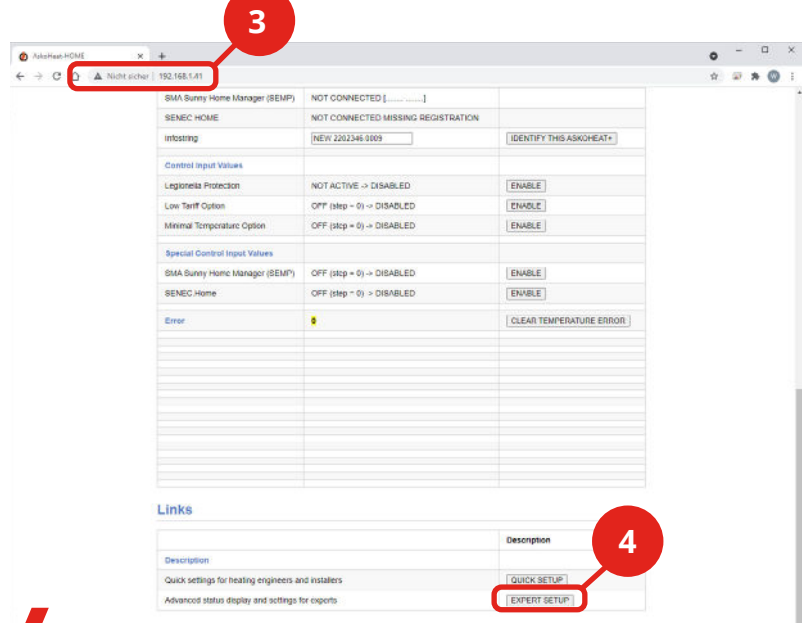

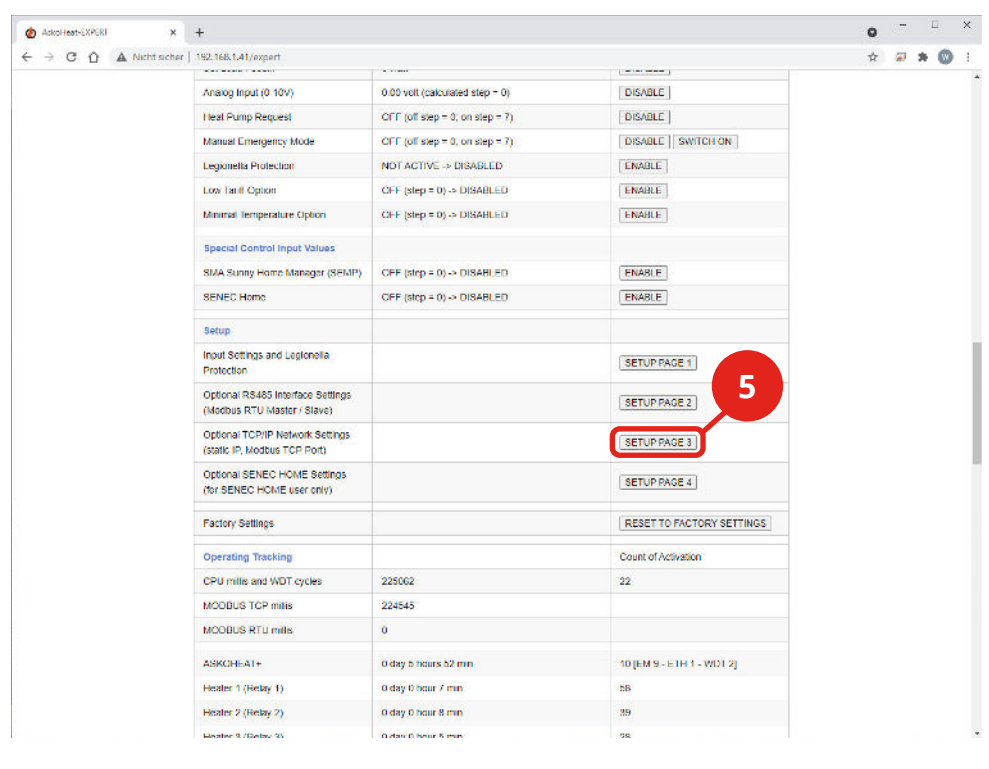

### **Schritt 5:** Setup Page 3" (Option TCP/IP Network Settings) wählen

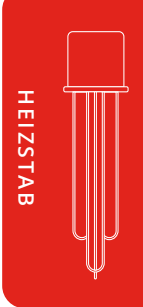

- **Schritt 6:** Modbus TCP Port auf "502" stellen
- **Schritt 7:** Passende statische IP-Adresse für das vorhandene Netzwerk einstellen
- **Schritt 8:** Mit "Save Changes" bestätigen
- **Schritt 9:** Heizstab neu starten, damit die Settings übernommen werden

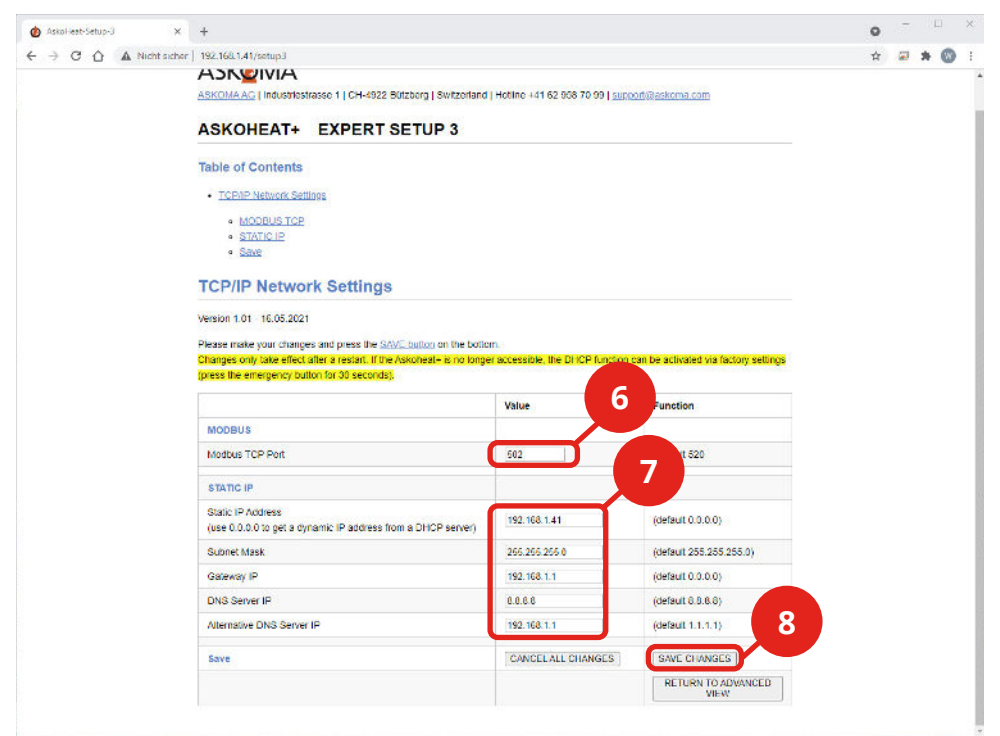

# **4.** Parametrierung

### SMARTFOX Pro Energiemanager

Die folgenden Schritte zeigen die Parametrierung über das Webportal my.smartfox.at, alle Einstellungen können auch direkt am Gerät oder über die IP-Adresse (lokal), bzw. den WIFI-Access-Point des SMARTFOX ausgeführt werden.

#### Schritt 1: Durch Klicken auf das Zahnradsymbol die " Geräteparametrierung" öffnen.

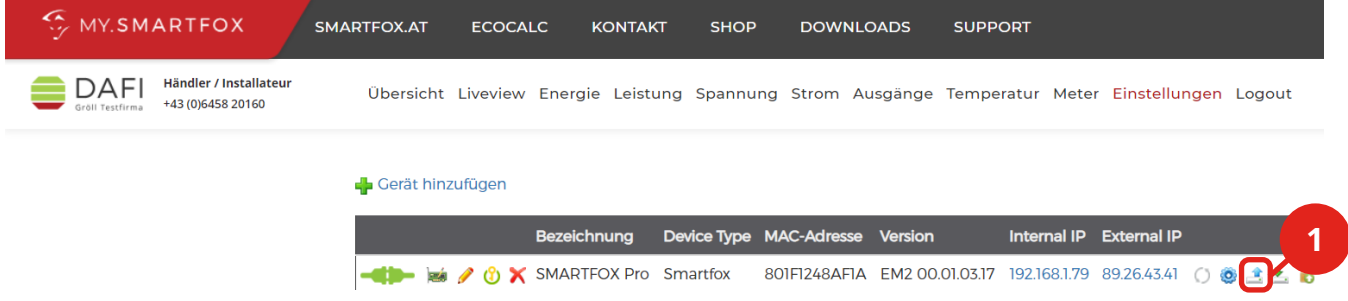

- Schritt 2: Untermenü "Verbrauchsregler" wählen
- **Schritt 3:** Verbrauchsregler durch Klicken auf das Plus Symbol hinzufügen

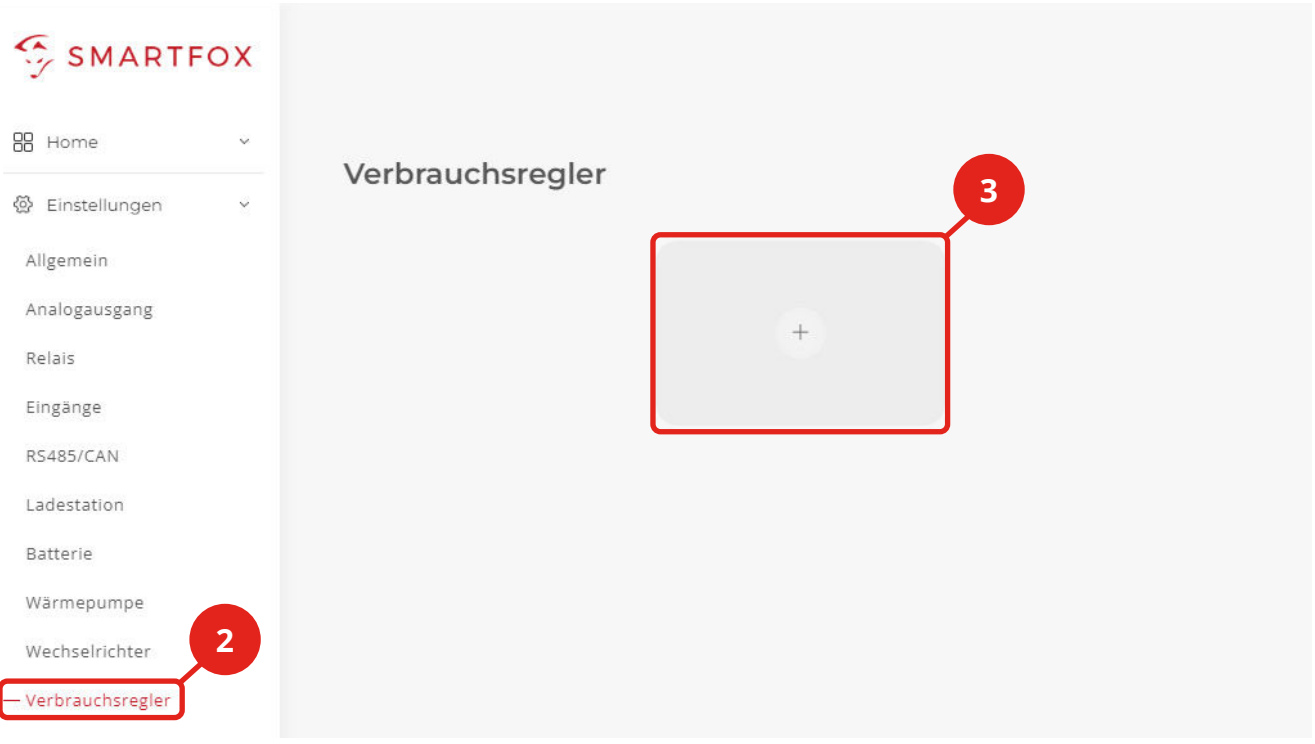

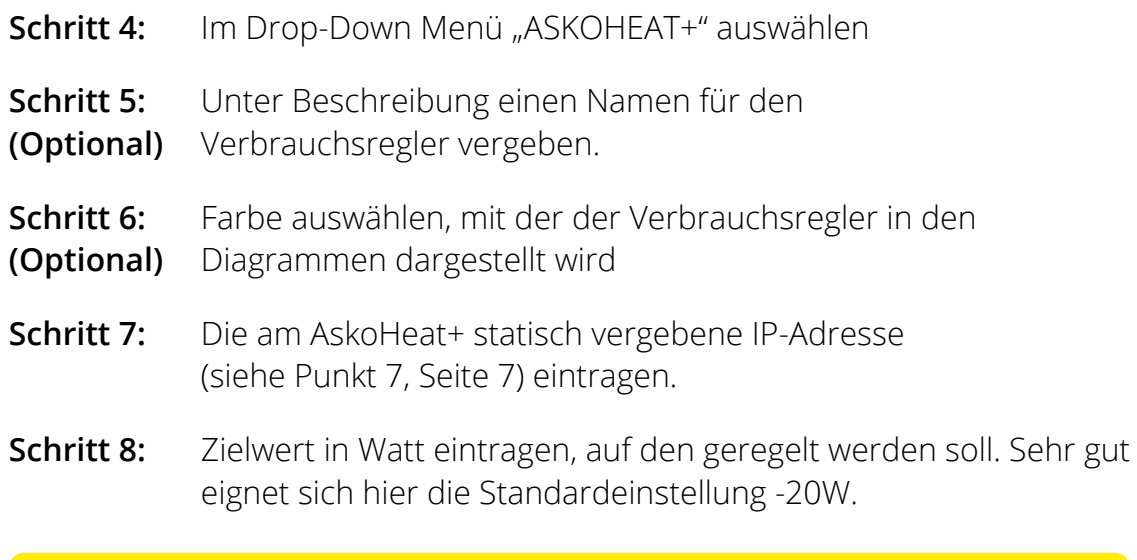

**HEIZSTAB HEIZSTAB**

**Hinweis:** Sollte in der Anlage ein Batteriespeicher vorhanden sein, muss der Zielwert auf mindestens -200W eingestellt werden, um eine Ladung des Heizstabs aus der Batterie zu vermeiden.

- **Schritt 9:** Die Nennleistung des Heizstabs wird bei vorhandener Verbindung automatisch eingetragen.
- **Schritt 10:** Es kann eine Einschaltverzögerung gesetzt werden, um das Zuschalten des Verbrauchsreglers zu verzögern (z.B. Anwendung in Kombination mit Batteriespeicher)
- Schritt 11: Einstellungen mit "Speichern" bestätigen

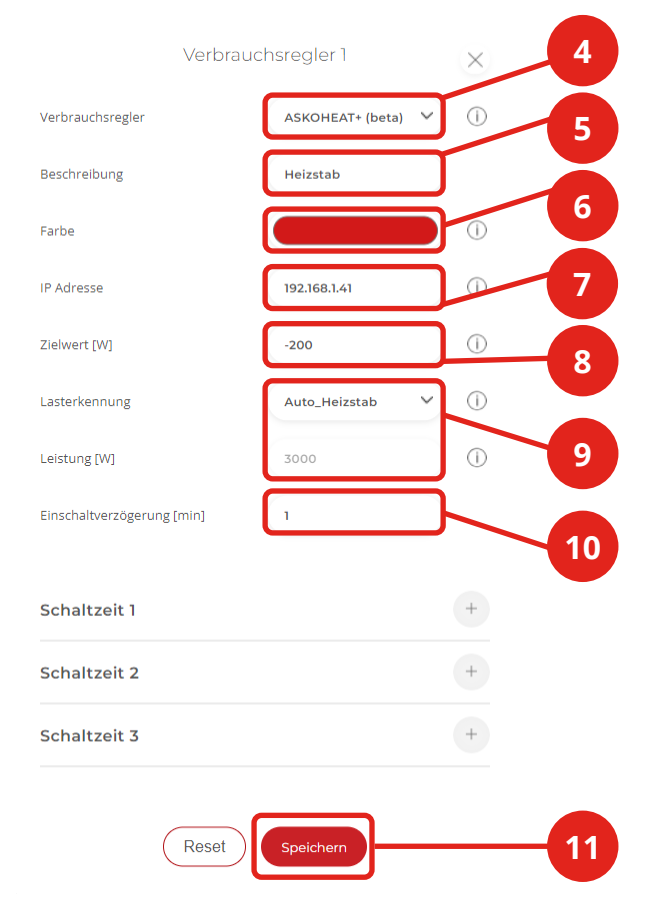

**Schritt 12:** Der Verbindungsstatus zum Heizstab wird in der Kachel dargestellt

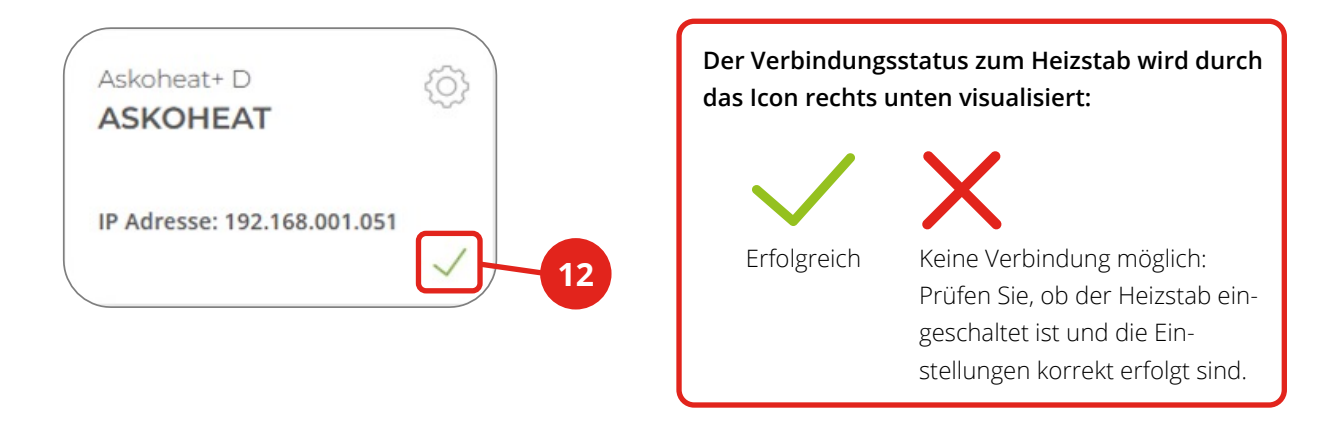

**SMARTFOX ist nun mit dem ASKOMA AskoHeat+ gekoppelt.**

### **5.** Anzeigen & Bedienung

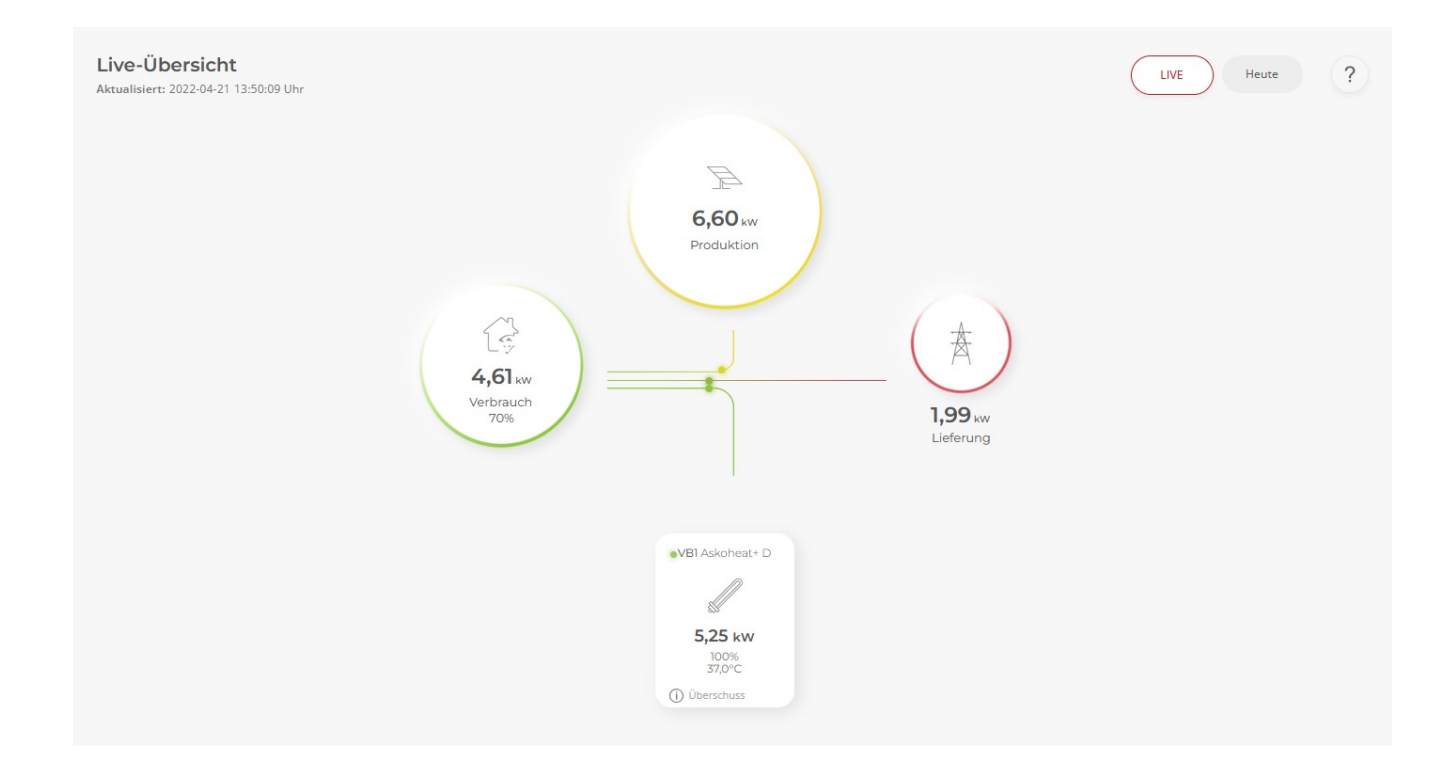

Die Kachel zeigt die aktuelle Leistungsaufnahme des Heizstabs sowie die Temperatur des integrierten Temperaturfühlers.

#### **5.1 Lademodi**

 $\times$ Verbrauchsregler Modus **AUS** M  $(1)$ Aus Manuell Automatik Status (i) Eingeschaltet weil Überschuss vorhanden.  $\odot$ Speichern

**HEIZSTAB HEIZSTAB**

Durch Klicken auf die Kachel kann der Modus geändert werden .

**AUS = Deaktiviert:** Der Ausgang ist deaktiviert

- **M = Manuell:** Der Ausgang wird manuell eingeschaltet. Der Aussteuerungsgrad des Ausgangs kann zwischen 0 und 100% eingetragen werden (es kann zu Strombezug aus dem Netz kommen).
- **A = Automatik:** Der Ausgang wird automatisch mit der zur Verfügung stehenden überschüssigen Leistung angesteuert.

**11**

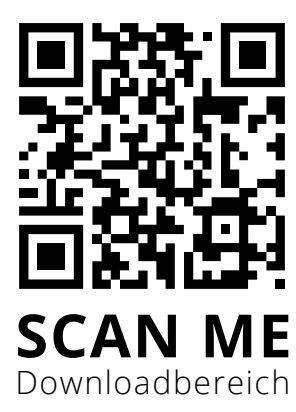

### **DAfi GmbH**

Niedernfritzerstraße 120 5531 Eben im Pongau | AUSTRIA

+43 (0) 6458 20160 | office@smartfox.at **[www.smartfox.at](https://smartfox.at/)**

![](_page_11_Picture_5.jpeg)

![](_page_11_Picture_7.jpeg)

![](_page_11_Picture_9.jpeg)